## **ORIENTAÇÕES PARA EMISSÃO DE CERTIFICADOS DE CURSOS DE EXTENSÃO –** *CAMPUS* **BARRETOS**

**1º Passo:** Para os alunos que cumpriram os requisitos para conclusão do(s) curso(s) de Extensão, primeiramente devem procurar a Coordenadoria de Registros Acadêmicos (CRA) ou a Coordenadoria de Extensão (CEX) para obter seu número de prontuário.

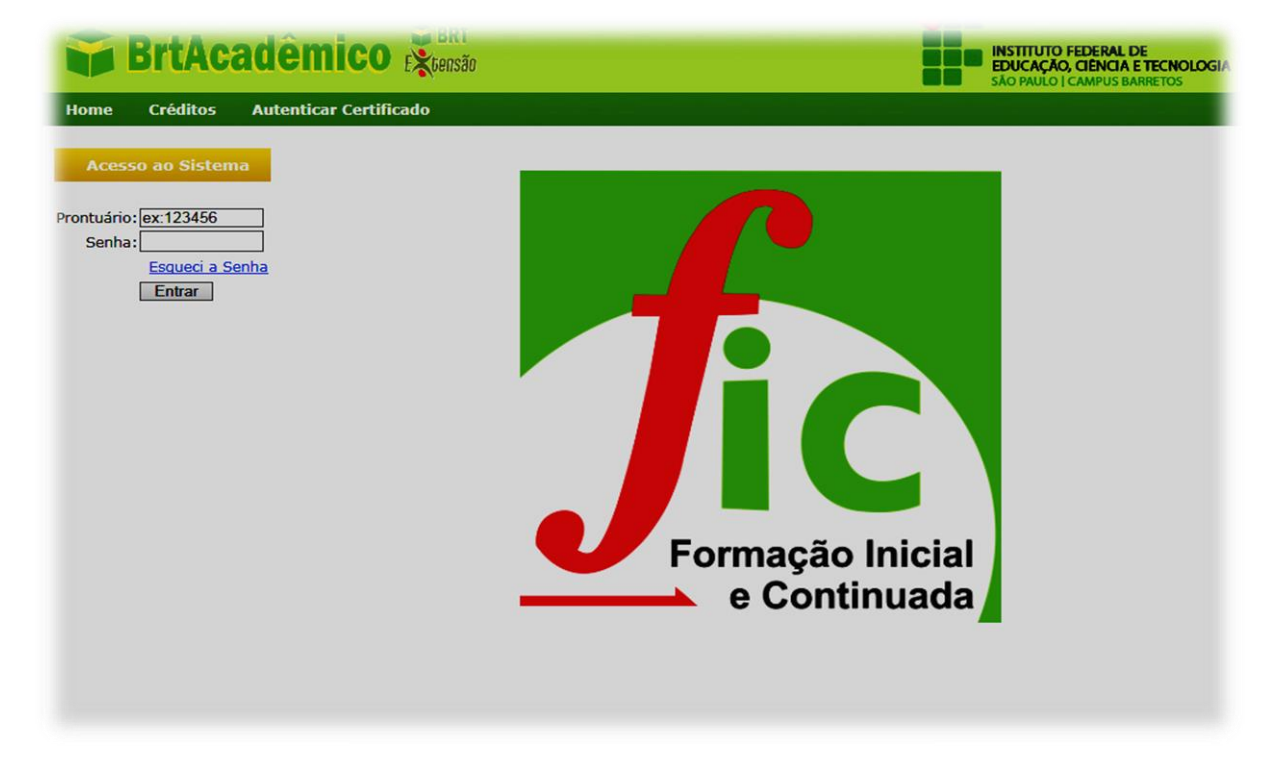

**2º Passo:** Acesse o site brt.ifsp.edu.br/sistemas internos/BRT Extensão, insira o **prontuário.**

**3º Passo:** Após inserir o prontuário, clique em Esqueci a Senha para que o sistema envie o link de **recuperação/alteração** de senha para seu e-mail.

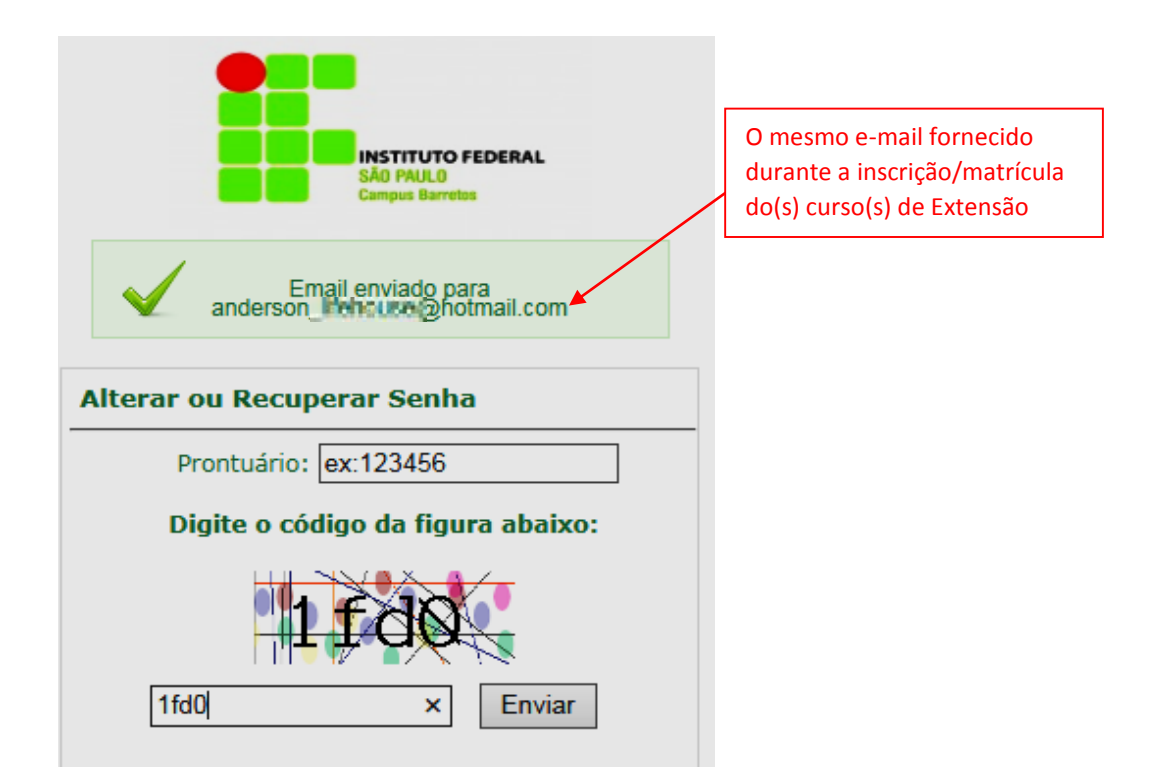

http://intra.brt.ifsp.edu.br/recuperar/index.php?acao=recuperar&prontuario.21575&chave=YEUMNuVin2 Z

## **5º Passo:** Crie uma nova senha.

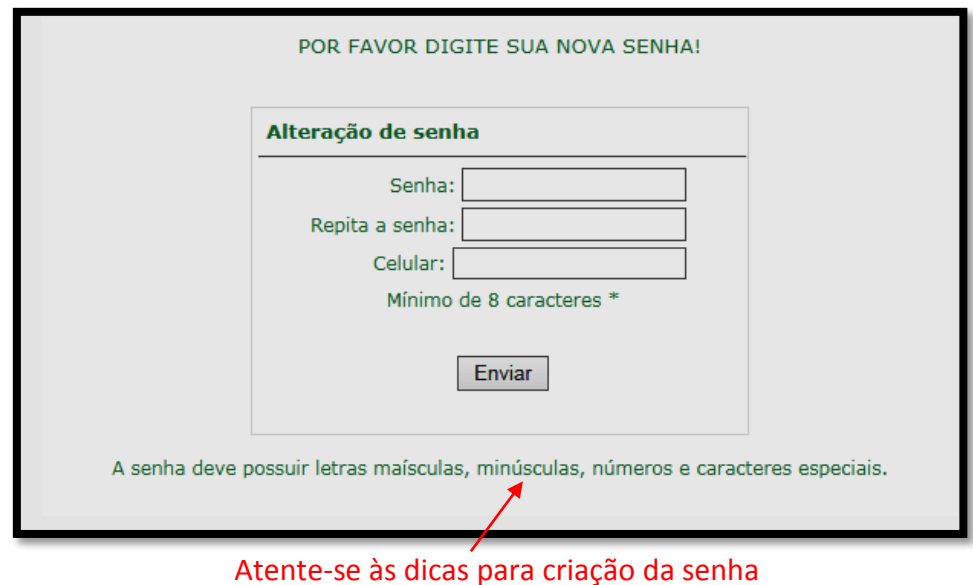

**6º Passo:** Agora (com prontuário e senha), acesse o sistema.

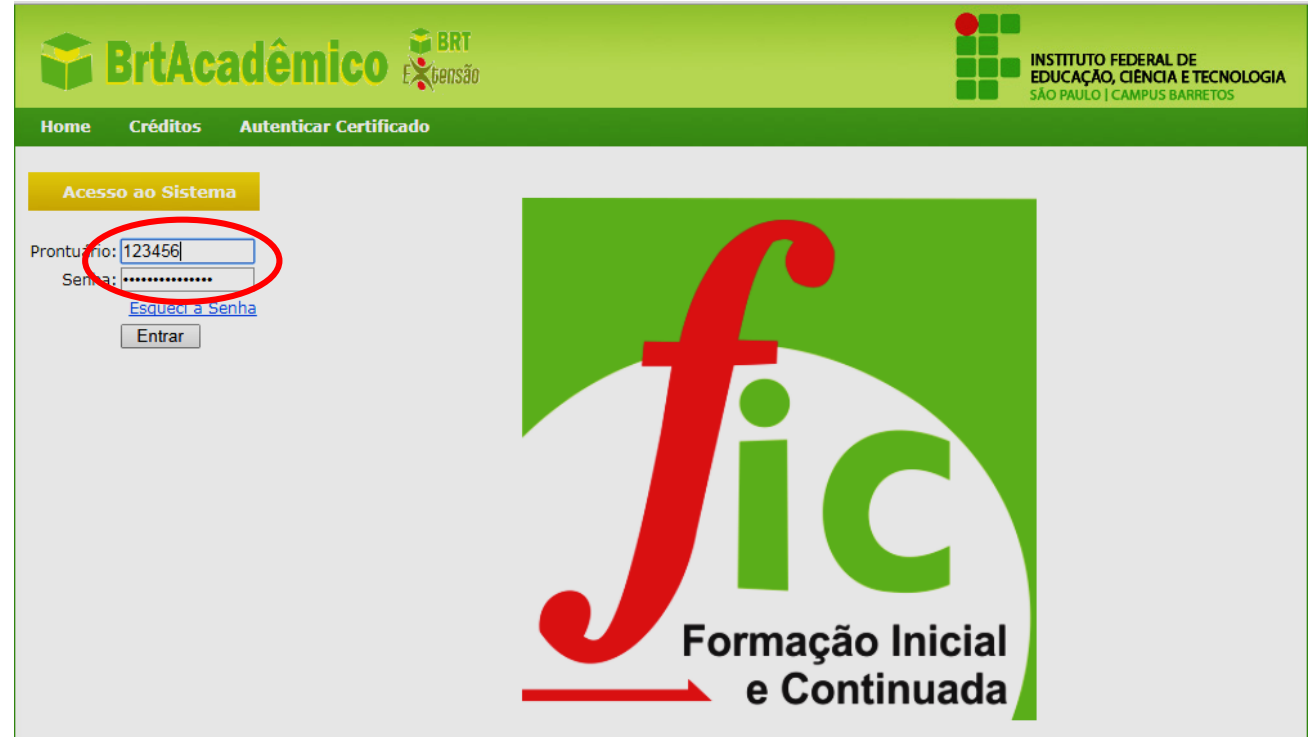

**7º Passo:** Ao acessar o sistema, clique no(s) curso(s) **concluído(s)** na parte superior esquerda da tela.

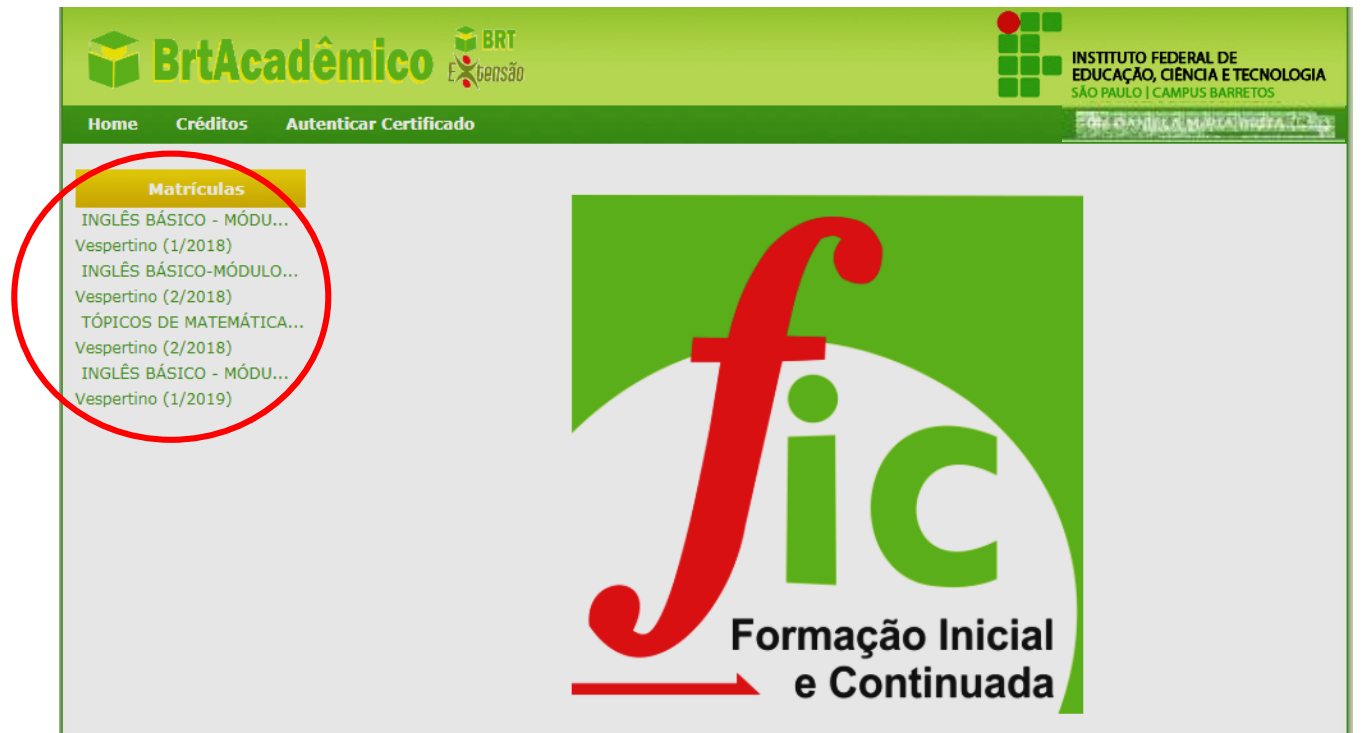

**8º Passo:** Clique na figura da impressora localizada na parte inferior da tela para imprimir ou salvar o(s) certificado(s).

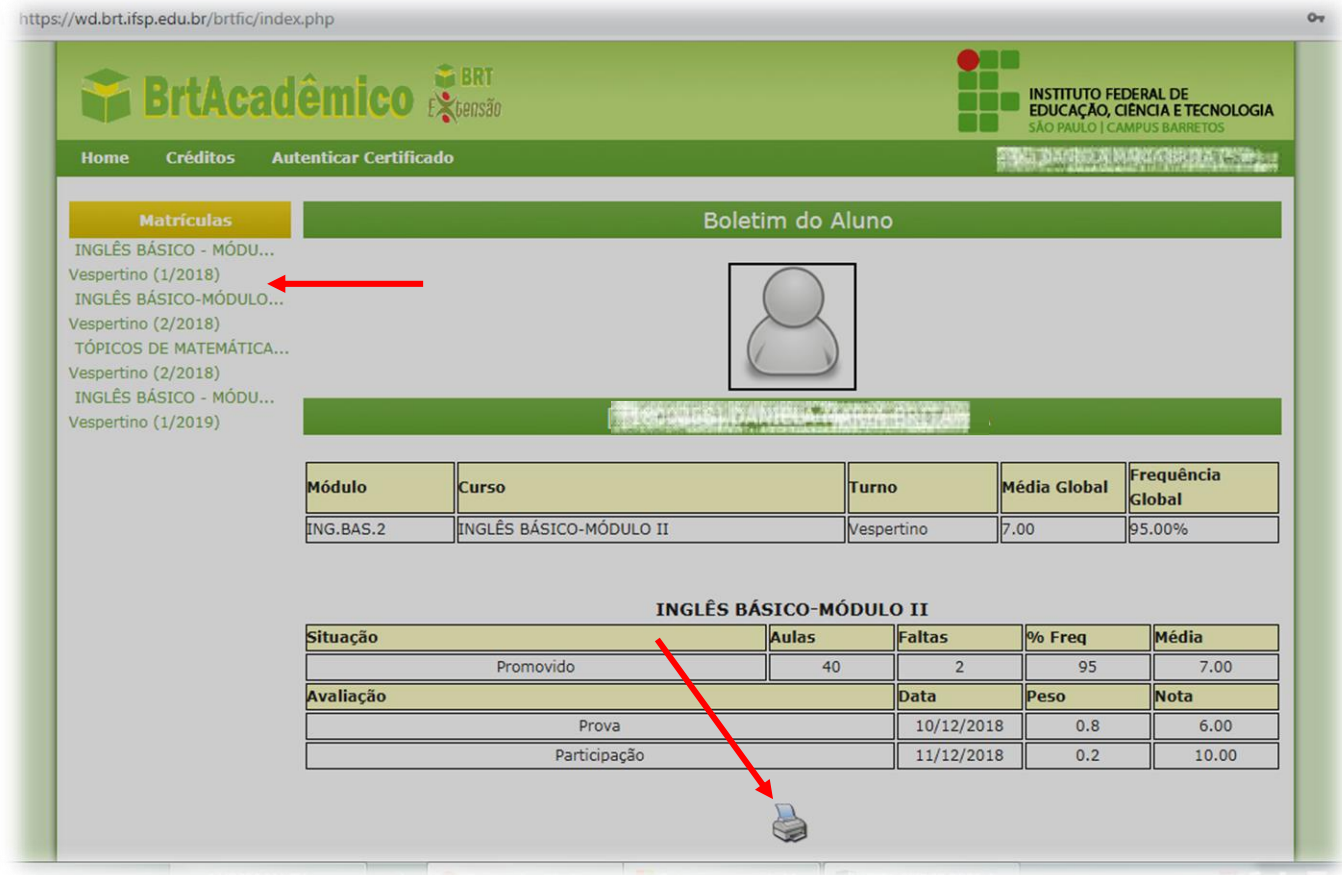

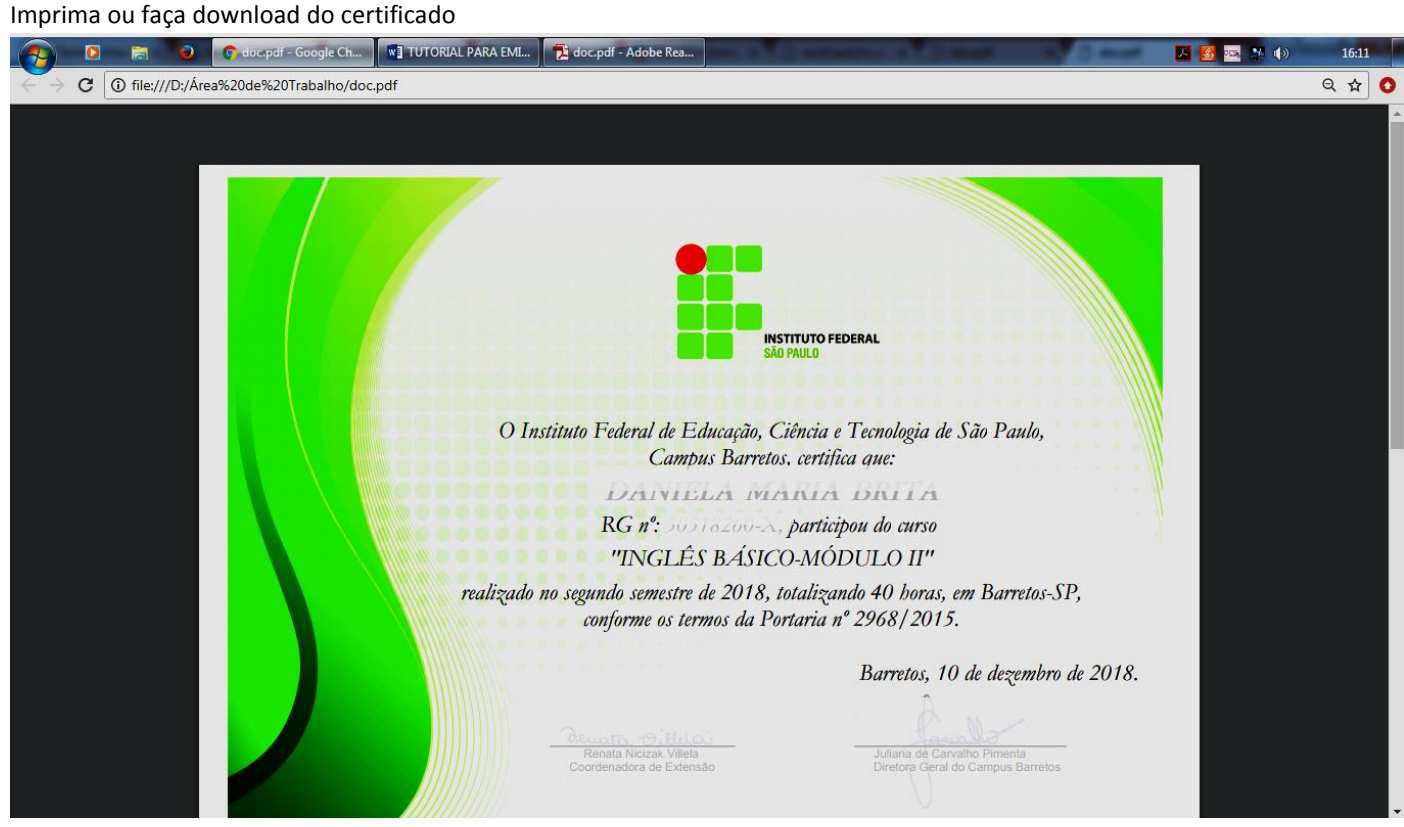

Caso haja alguma dúvida, entre em contato:

Coordenadoria de Extensão – campus Barretos

Tel.: 3312 0715

E-mail: cex.brt@ifsp.edu.br

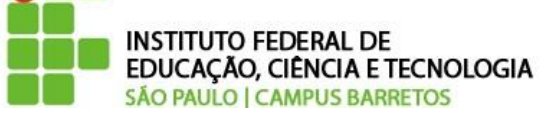